## **มอนิเตอร Dell 34 - U3421WE**

#### Dell Display Manager คูมือผูใช

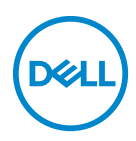

**รุน: U3421WE รุนตามขอกําหนด: U3421WEb**

- 
- **หมายเหตุ: หมายเหตุ ระบุถึงขอมูลที่สําคัญที่จะชวยใหคุณใชงาน คอมพิวเตอรของคุณไดดีขึ้น**
- **ขอควรระวัง: ขอควรระวัง แสดงถึงความเสียหายที่อาจเกิดกับฮารดแวรหรือ การสูญเสียขอมูลหากไมทําตามขั้นตอนที่ระบุ**
- $\wedge$ ุ∖ คำเตือน: คำเตือนบ่งชี้ถึงความเป็นไปได้ที่จะเกิดทรัพย์สินชำรดเสียหาย การ **บาดเจ็บหรือเสียชีวิต**

**ลิขสิทธิ์ © 2020 Dell Inc. หรือบริษัทในเครือ สงวนลิขสิทธิ์** Dell, EMC และเครื่องหมายการคาอ ื่นๆ เปน เครื่องหมายการคาของ Dell Inc. หรือบริษัทในเครือ เครื่องหมายอื่นๆ อาจเปนเครื่องหมายการคาของบริษัทที่ เกี่ยวข้อง

2020 - 10

Rev. A00

#### **คอนเทนต** ֚֚֬

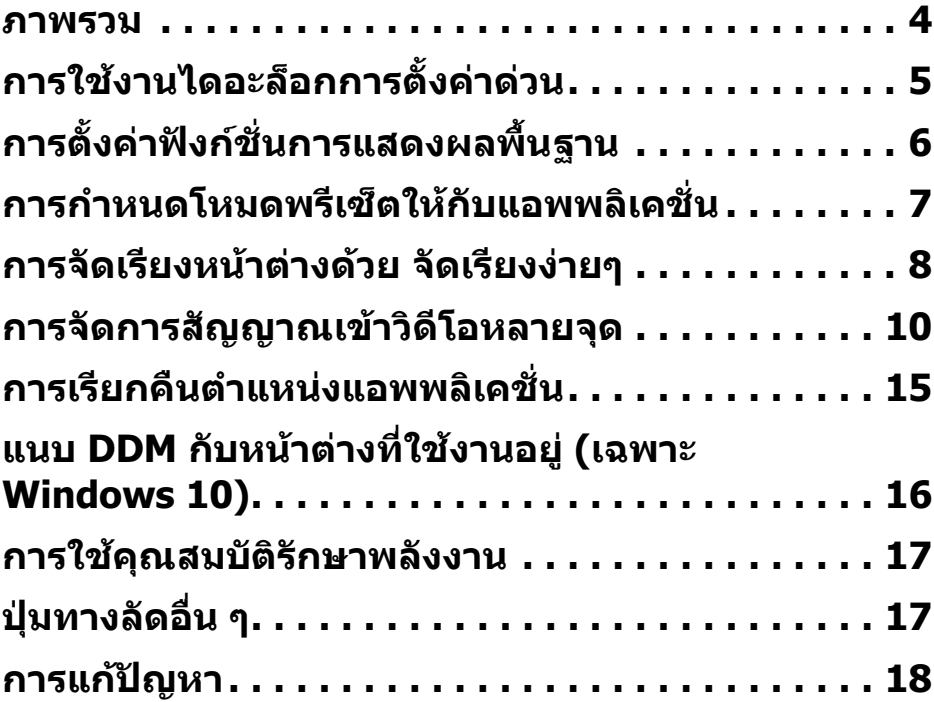

 $(\nabla)$ 

#### <span id="page-3-0"></span>**ภาพรวม**

Dell Display Manager (DDM) เปนแอพพลิเคชั่นบน Microsoft Windows ที่ใชเพื่อ ้จัดการกับมอนิเตอร์หนึ่งเครื่องหรือมอนิเตอร์ที่จัดไว้เป็นกล่ม แอพพลิเคชั่นนี้จะอนุญาต ให้ทำการปรับแต่งภาพที่แสดงบนหน้าจอแบบแมนวล กำหนดการตั้งค่าอัตโนมัติ จัดการ ึกับการใช้พลังงาน จัดการหน้าต่าง การหมนภาพ และคุณสมบัติอื่นๆ ของมอนิเตอร์จาก Dell ที่กําหนดไวเมื่อติดตั้ง Dell Display Manager จะรันเมื่อเครื่องเริ่มทํางาน และมีไอ ี คอนอย่ในถาดแสดงการแจ้งเตือน ข้อมลเกี่ยวกับมอนิเตอร์ที่เชื่อมต่ออย่กับเครื่องจะ แสดงใหดูไดเมื่อเลื่อนเมาสไปยังถาดแสดงการแจงเตือน

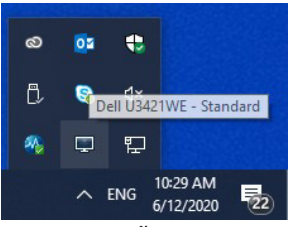

หรือคุณอาจเรียกใช DDM โดยคลิกขวาบนพื้นหลังเดสกท็อปเพื่อเลือก Dell Display Manager จากเมนูเดสกท็อป

**หมายเหตุ: Dell Display Manager ใชชองทาง DDC/CI ในการสื่อสารกับ มอนิเตอรของคุณ ตรวจสอบใหแนใจวา มีการเปดใชงาน DDC/CI ในเมนู ดานลาง**

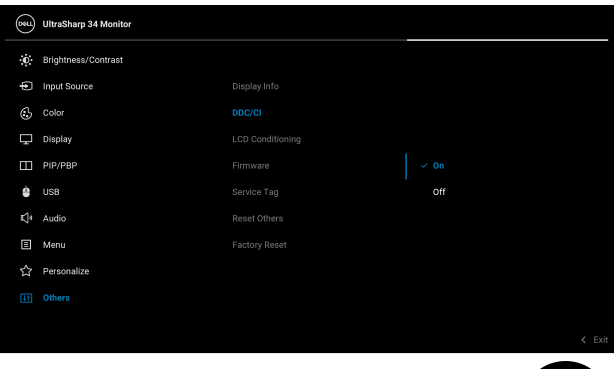

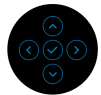

DØL

## <span id="page-4-0"></span>**การใชงานไดอะล็อกการตั้งคาดวน**

คลิกที่ไอคอน Dell Display Manager บนถาดแสดงการแจงเตือนเพื่อเปดกลองไดอะ ี ล็อก **การตั้งค่าด่วน** เมื่อมี่มอนิเตอร์จาก Dell ที่แอพพลิเคชั่นรองรับเชื่อมต่ออย่กับ ้ คอมพิวเตอร์มากกว่าหนึ่งเครื่อง ก็สามารถเลือกกำหนดมอนิเตอร์ที่ต้องการได้โดยใช้ เมนูกลองไดอะล็อก **การตั้งคาดวน** จะชวยใหคุณสามารถปรับความสวาง คอนทราสต ความละเอียดคมชัด โครงรางหนาตาง และอื่นๆ อีกมากมาย คุณสามารถเลือก **Manual Mode (โหมดแมนนวล)** หรือ **Auto Mode (โหมดอัตโนมัติ)** และความละเอียดหนา จอสามารถเปลี่ยนแปลงได

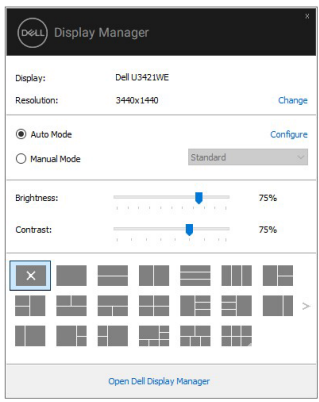

กลองไดอะล็อก **การตั้งคาดวน** ยังชวยใหสามารถเขาถึงอินเตอรเฟซผูใชกลองไดอะ ล็อกการตั้งคาดวนในระดับสูงของ Dell Display Manager ซึ่งใชในการปรับฟงกชั่นพื้น ฐาน, การปรับตั้งโหมดอัตโนมัติและเขาถึงคุณสมบัติอื่นๆ ได

#### **หมายเหตุ:**

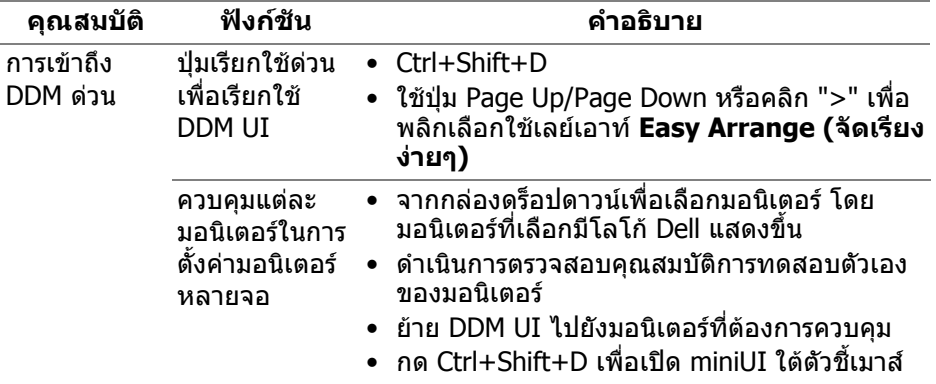

## <span id="page-5-0"></span>**การตั้งคาฟงกชั่นการแสดงผลพื้นฐาน**

เลือก **Manual Mode (โหมดแมนนวล)** ที่ชวยใหคุณเลือกโหมดที่ตั้งไวล วงหนาหรือ เลือก **Auto Mode (โหมดอัตโนมัติ)** ที่ใชโหมดตั้งคาลวงหนาตามแอพพลิเคชันที่ใช งานอยู ขอความบนหนาจอจะปรากฎแสดงโหมดพรีเซ็ตปจจ ุบันเมื่อใดก็ตามที่มีการ เปลี่ยนแปลง **Brightness (ความสวาง)** และ **Contrast (คอนทราสต)** ของจอภาพ ที่เลือกนั้นยังสามารถปรับแตงไดโดยตรงจากแท็บ **Basic (พื้นฐาน)** อีกดวย

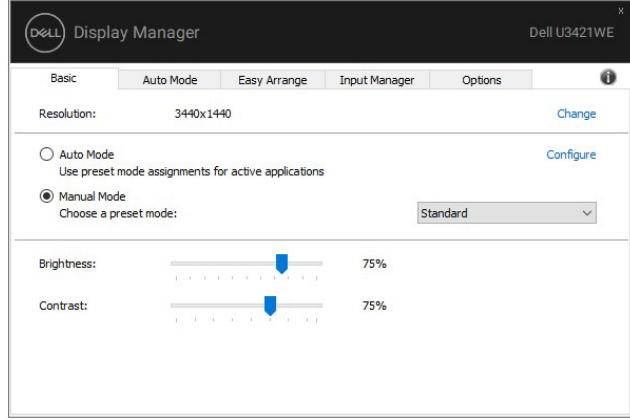

DELL

**หมายเหตุ: เมอมื่ ีมอนิเตอร Dell หลายเครื่องเชื่อมตออยู ใหเลือก "Enable display matrix control" (เปดใชแมทริกซการควบคุมคาการแสดงผล) เพื่อ ใชความสวาง, ความเขมและการตั้งคาสีลวงหนาสําหรับมอนิเตอรทั้งหมด**

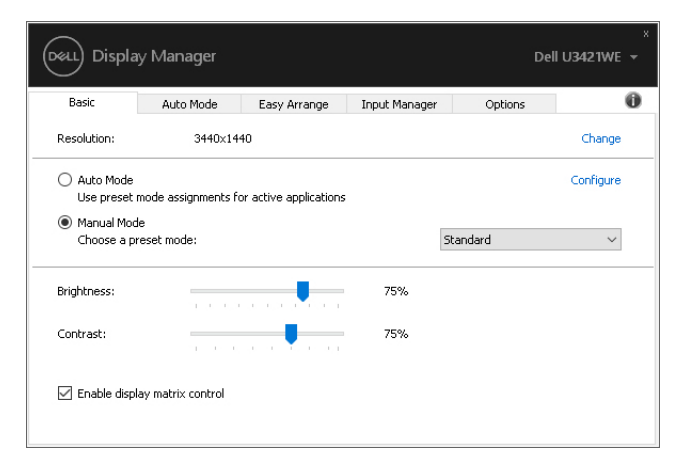

# <span id="page-6-0"></span>**การกําหนดโหมดพรีเซ็ตใหกบแอพพล ั ิเคชั่น**

แท็บ **Auto Mode (โหมดอัตโนมัติ)** อนุญาตใหกําหนดคา **Preset Mode (โหมดพรี เซ็ต)** ใหกับแอพพลิเคชั่นที่ระบุและนํามาใชโดยอัตโนมัติไดเมื่อเปดใชงาน **Auto Mode (โหมดอัตโนมัติ)** Dell Display Manager จะสลับไปใช**Preset Mode (โหมด ิพรีเซ็ต)** ที่กำหนดไว้เมื่อใดก็ตามที่แอพพลิเคชั่นที่กำหนดถูกเปิดใช้งาน **Preset Mode (โหมดพรีเซ็ต)** ที่กําหนดไปยังแอพพลิเคชั่นที่จําเพาะอาจเปนเชนเดียวกันบน ิบอนิเตอร์ที่เชื่อมต่อไว้ หรืออาจแตกต่างกันไปในมอนิเตอร์แต่ละจอ

Dell Display Manager ไดถูกกําหนดคาไวสําหรับแอพพลิเคชั่นยอดนิยมมากมาย เพื่อ เพิ่มแอพพลิเคชั่นใหมลงในรายการที่กําหนด เพียงแคลากแอพพลิเคชั่นนั้นจากเดสก ท็อป เมนูเริ่มตนของ Windows หรือที่อื่นๆ แลววางบนรายการปจจ ุบัน

**หมายเหตุ: การกําหนดคา Preset Mode (โหมดพรีเซ็ต) ใหกับแบตชไฟล, สคริปตโหลดเดอรและไฟลที่ไมสามารถรันไดเชนไฟล zip หรือไฟลที่บีบ อัดไวไมไดรับการสนับสนุน**

DØL

ี คุณยังสามารถกำหนดค่าโหมดพรีเซ็ต Game (เกม) ซึ่งจะมีการใช้งานทุกครั้งที่มีการใช้ งานแอพพลิเคชัน Direct3D ในโหมดเต็มหนาจอ เพื่อปองกันแอพพลิเคชั่นจากการใช โหมดนี้ใหกําหนดโหมดพรีเซ็ตอื่น

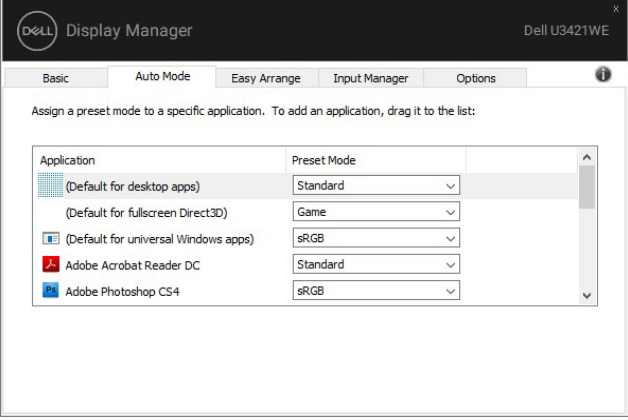

### <span id="page-7-0"></span>**การจัดเรียงหนาตางดวย จัดเรียงงายๆ**

**Easy Arrange (จัดเรียงงายๆ)** ชวยในการจัดเรียงหนาตางแอพพลิเคชั่นอยางมีประ ี่สิทธิภาพบนเดสก์ท็อป ก่อนอื่นคุณต้องเลือกรปแบบเลย์เอาท์ที่กำหนดไว้ที่เหมาะกับ ึงานของคุณก่อน แล้วลากหน้าต่างแอพพลิเคชั่นไปยังพื้นทีที่กำหนด กด ">" หรือใช้ ปุม Page Up/Page Down เพื่อหาเลยเอาทเพิ่มเติม

หากตองการสรางเลยเอาทที่กําหนดเอง ใหคลิกขวาที่รูปขนาดยอที่มรีูปสามเหลี่ยม เล็กๆ ที่มมลุ างขวา จัดเรียงหมายเลขของแถวและคอลัมนในหนาตางที่เปดแลวคลิก **OK (ตกลง)** เพอตื่ ั้งคาการจัดเรียงที่คุณตองการ

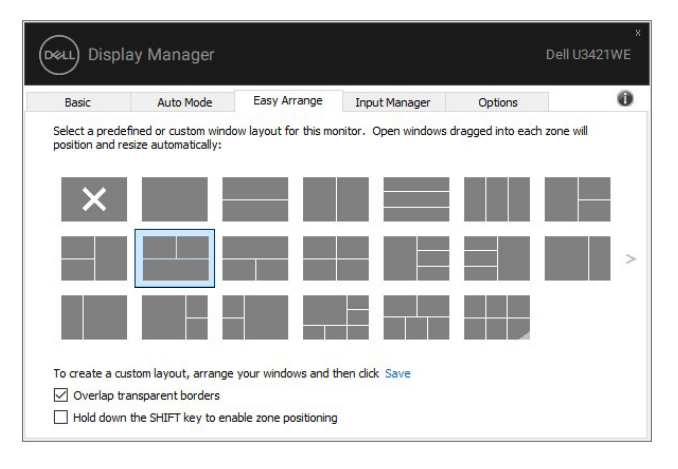

DØLI

ี่ สำหรับ Windows 10 คุณสามารถใช้เลย์เอาท์หน้าต่างที่แตกต่างกันสำหรับเดสก์ท็อปเส มือนจริงแตละเครื่องได

ถาคุณใชคุณลักษณะ Windows snap คุณสามารถเลือก **"Hold down the SHIFT key to enable zone positioning" (กดปุม SHIFT คางไวเพื่อเปดใชงานการ วางตําแหนงโซน)** นี่จะเปนการให Windows snap มสี ําคัญกวา **Easy Arrange (จัดเรียงงายๆ)** จากนั้น คุณจะตองกดปุม Shift เพื่อใชการจัดตําแหนงดวย **Easy Arrange (จดเร ั ียงงายๆ)** 

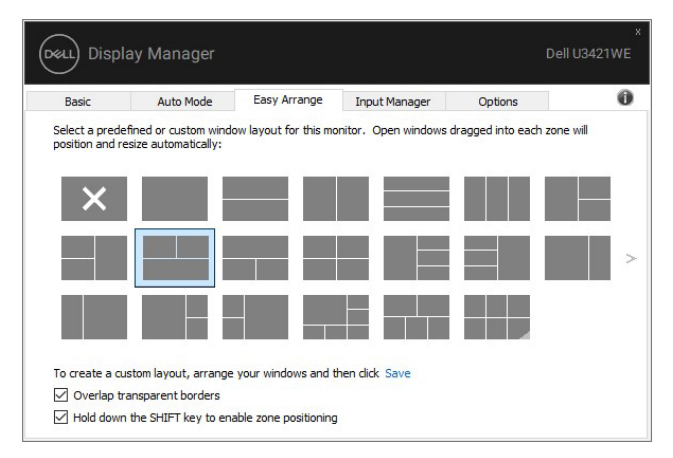

ถ้าคุณใช้มอนิเตอร์หลายเครื่องประกอบเป็นอาร์เรย์หรือแมทริกซ์ คุณสามารถใช้ เลยเอาท**Easy Arrange (จัดเรียงงายๆ)** กับมอนิเตอรทั้งหมดเปนเดสก ท็อปเดียว เลือก **"Span multiple monitors" (ขยายลงในมอนิเตอรหลายเครื่อง)** เพื่อเปด ่ ใช้คุณลักษณะนี้ คุณจำเป็นต้องจัดตำแหน่งมอนิเตอร์ให้เหมาะสมเพื่อให้ทำงานได้อย่าง มีประสิทธิภาพ

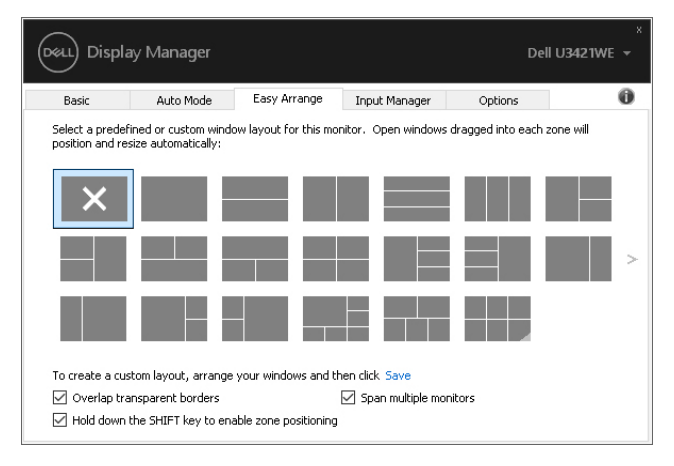

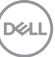

มีวิธีขั้นสูงอื่นๆ สําหรับการใชงานของ **Easy Arrange (จัดเรียงงายๆ)** โปรดดูตาราง ดานลาง

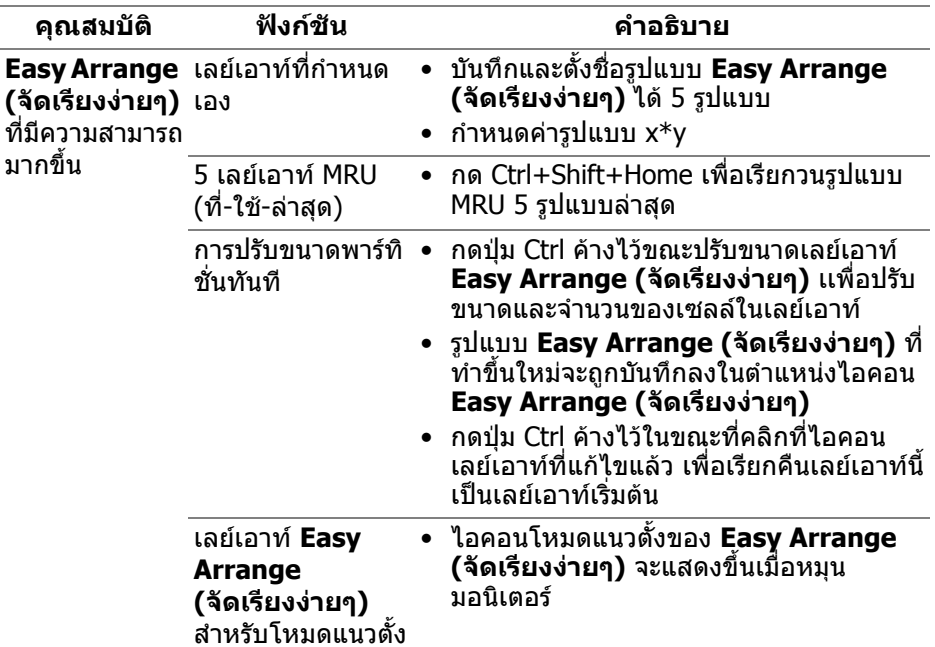

 $\boldsymbol{V}$ ัั้ม หมายเหตุ: แอพพลิเคชันบางตัวต้องการความละเอียดต่ำสุดสำหรับหน้าต่าง **ของแอพพลิเคชันนั้น แอพพลิเคชันนี้อาจไมพอดีกับโซน Easy Arrange (จัดเรียงงายๆ) ถาโซนนี้มีขนาดเล็กกวาขนาดหนาตางที่ตองการ**

## <span id="page-9-0"></span>**การจัดการสญญาณเข ั าวิดีโอหลายจุด**

แท็บ **Input Manager (ตัวจัดการอินพุท)** เปนวิธีที่สะดวกสําหรับคุณในการจัดการ อินพุทวิดีโอหลายจุดซึ่งเชื่อมตอเขากับมอนิเตอร Dell ของคุณ ซึ่งจะชวยใหสามารถ สลับระหวางอินพุทในขณะที่ใชงานคอมพิวเตอรหลายเครื่องไดอยางงายดาย

มีการแสดงรายการพอร์ตอินพุทวิดีโอทั้งหมดที่สามารถเลือกใช้งานสำหรับจอภาพของ ้คุณ คุณสามารถกำหนดชื่ออินพุทแต่ละจุดตามที่คุณต้องการ โปรดบันทึกการเปลี่ยน แปลงของคุณหลังจากทําการแกไข

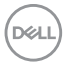

คุณสามารถกำหนดป่มทางลัดเพื่อใช้ในการสลับเป็นอินพุทรายการโปรดของคุณได้อย่าง รวดเร็ว และป่มทางลัดอื่นเพื่อใช้ในการสลับระหว่างอินพทสองจุดได้อย่างรวดเร็ว หาก คุณใชงานอินพุททั้งสองจุดนี้บอยครั้ง

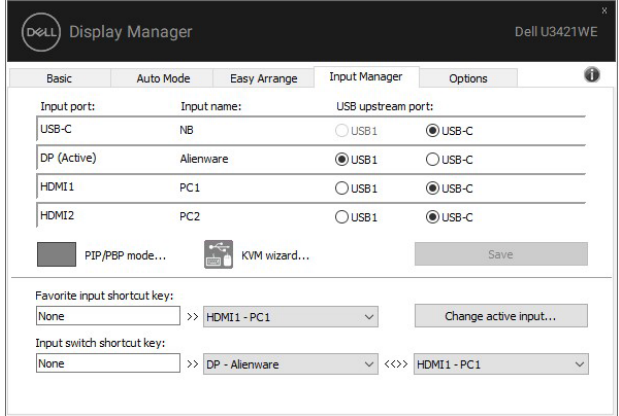

้คุณสามารถใช้รายการแบบเปิดลงเพื่อสลับเป็นแหล่งสัญญาณอินพุทใดๆ

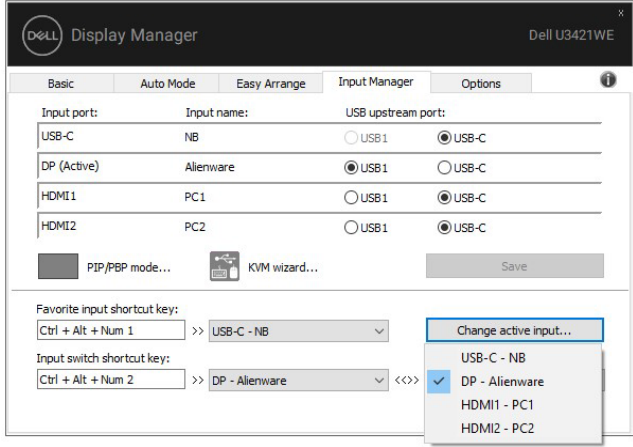

**หมายเหตุ: DDM ติดตอสื่อสารกับมอนิเตอรของคุณ แมเมื่อขณะมอนิเตอร กําลังแสดงผลวิดีโอจากคอมพิวเตอรเครื่องอื่นอยูก็ตาม คุณสามารถติดตั้ง DDM บนพีซีที่คุณใชงานบอย และควบคุมการสลับอินพุทจากเครื่องนั้น คุณ ยังอาจสามารถติดตั้ง DDM บนพีซีเครื่องอื่นๆ ที่เชื่อมตอเขามอนิเตอรไดอีก ดวย**

คลิกที่ปุมตัวเลือก **PIP/PBP mode (โหมด PIP/PBP)** เพอกื่ ําหนดคาที่ตองการ โหมดที่สามารถเลือกใชไดคือ **Off (ปด)**, **PIP Small (PIP ขนาดเล็ก)**, **PIP Large (PIP ขนาดใหญ)** และ **PBP**

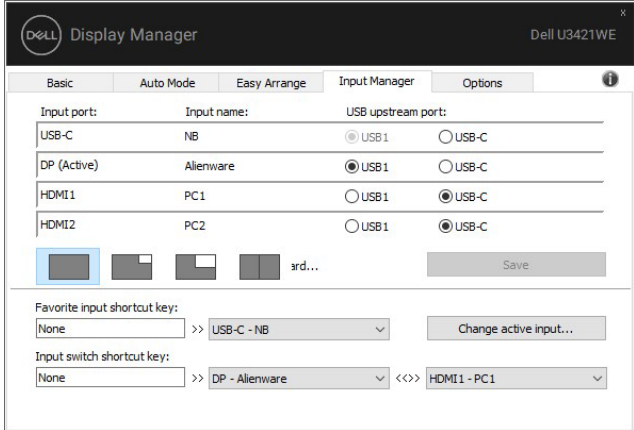

ุ คุณสามารถเลือกอินพุทวิดีโอสำหรับหน้าต่างหลักและหน้าต่างย่อยของคุณ โปรดบันทึก การเปลี่ยนแปลงของคุณหลังทําการเลือก

คุณสามารถกำหนดปุ่มทางลัดเพื่อสลับเปลี่ยนอินพุทวิดีโอระหว่างหน้าต่างหลักและ หนาตางยอยไดอยางงายดาย

คลิกที่ปุม **Video swap (สลับเปลี่ยนวิดีโอ)** หรือใช**Video swap shortcut key (ปุมทางลัดสําหรับสลับเปลี่ยนวิดีโอ)** ที่กําหนดไวเพื่อสลับเปลี่ยนอินพุทวิดีโอ ระหว่างหน้าต่างหลักและหน้าต่างย่อย

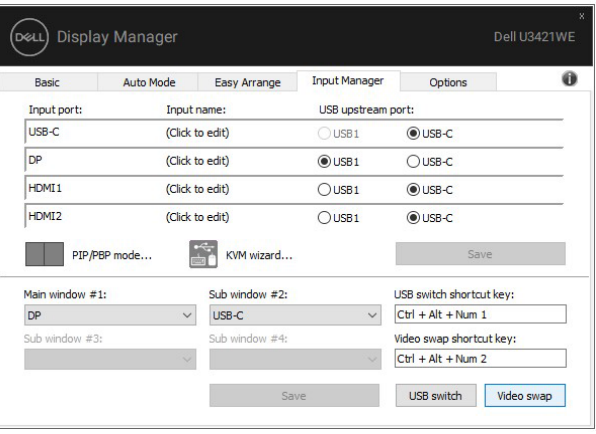

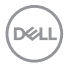

คุณสามารถกำหนดพอร์ตอัพสตรีม USB โดยใช้อินพุทวิดีโอของคุณ จะมีการเชื่อมต่อ ี พ<sup>่</sup>อร์ตอัพสตรีม USB ที่กำหนดไว้เข้ากับคอมพิวเตอร์ เมื่อมีการแสดงวิดีโอบนจอภาพ โดยมีประโยชน์มากเมื่อคุณใช้เมาส์หรือแป้นพิมพ์ ซึ่งมีการเชื่อมต่อเข้าจอภาพระหว่าง คอมพิวเตอรสองเครื่องรวมกัน คุณสามารถกําหนดปุมทางลัดเพื่อสลับเปลี่ยนอุปกรณ ระหวางคอมพิวเตอรสองเครื่องไดอยางรวดเร็ว

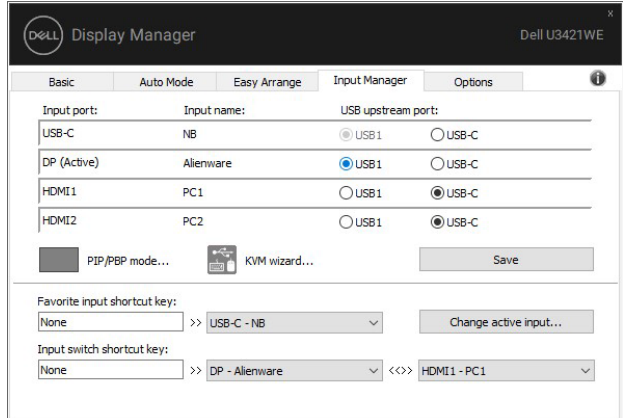

คุณยังสามารถใช**KVM wizard (ตัวชวยสราง KVM)** เพอกื่ ําหนดพอรตอัพสตรีม USB ให้กับอินพุทวิดีโอและเลือกพาร์ติชั่นการแสดงผลสำหรับอุปกรณ์หลายชิ้น

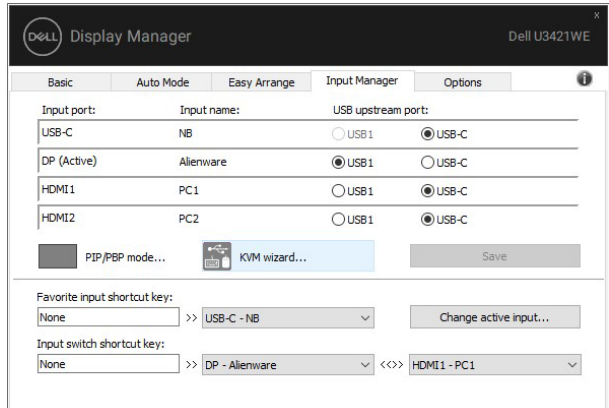

**หมายเหตุ: ตรวจสอบใหแนใจวา คุณมีการกําหนดพอรตอัพสตรีม USB สําหรับอุปกรณที่เชื่อมตออยู**

ู้เมื่อมีการเปิดใช้ PIP/PBP หากคุณใช้อปกรณ์ (เช่น เมาส์) ร่วมกันระหว่างคอมพิวเตอร์ สองเครื่อง คุณสามารถคลิกที่ปมุ **USB switch (สลับเปลี่ยน USB)** หรือใช**USB switch shortcut key (ปุมทางลัดสลับเปลี่ยน USB)** ในการสลับเปลี่ยนอุปกรณ ระหวางคอมพิวเตอรสองเครื่องไดอยางรวดเร็ว

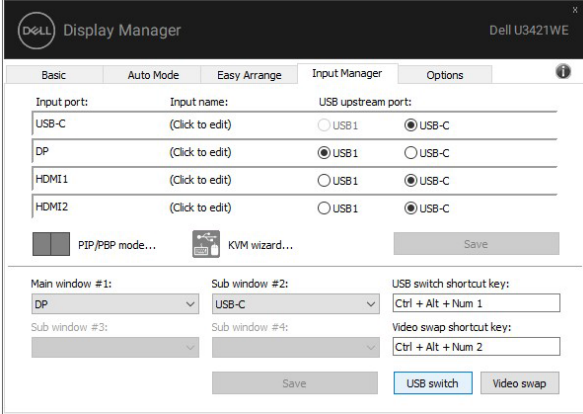

- **หมายเหตุ: ตรวจสอบใหแนใจวา คุณมการก ี ําหนดพอรตอัพสตรีม USB สําหรับคอมพิวเตอรทั้งสองเครื่อง**
- **หมายเหตุ: ตรวจสอบใหแนใจวา มีการหยุดใชงานอ ุปกรณ USB อยางถูก ตองกอนที่คุณจะสลับเปลี่ยนเปนคอมพิวเตอรอีกเครื่อง การที่ไมดําเนินการ ดังกลาวอาจเปนสาเหตุใหเกิดปญหา เชน ขอมูลบนธัมปไดรฟขัดของ**

## <span id="page-14-0"></span>**การเรียกคืนตําแหนงแอพพลิเคชั่น**

DDM สามารถชวยคุณเรียกคืนหนาตางแอพพลิเคชั่นลงในตําแหนงเมื่อคุณเชื่อมตอพีซี ของคุณเข้ากับมอนิเตอร์ใหม่ คุณสามารถเข้าถึงคุณลักษณะนี้ได้อย่างรวดเร็วโดยคลิ กขวาที่ไอคอน DDM ในถาดการแจงเตือน

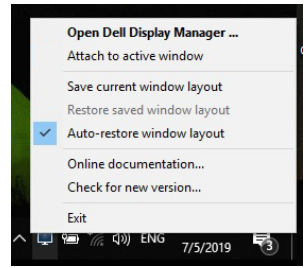

หากคุณเลือก **"Auto-restore window layout" (เรียกคืนเลยเอาทหนาตาง อัตโนมัติ)** ตําแหนงของหนาตางแอพพลิเคชั่นของคุณจะถูกติดตามและจดจําโดย DDM DDM จะวางหน้าต่างแอพพลิเคชั่นลงในตำแหน่งเดิมโดยอัตโนมัติเมื่อคณเชื่อมต่อพีซี ของคุณเขากับมอนิเตอรใหม

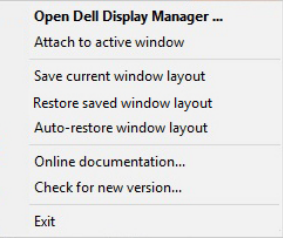

หากคุณตองการกลับไปใชเลยเอาทที่คุณชื่นชอบ กอนอื่นให**"Save current window layout" (บันทึกเลยเอาทหนาตางปจจุบัน)** และหลังจากนั้นเลือก **"Restore saved window layout" (เรียกคืนเลยเอาทหนาตางที่บันทึกไว)**

คุณอาจใช้มอนิเตอร์ต่างรุ่นและมีความละเอียดต่างกันในการทำงานแต่ละวันของคณ และ ่ ใช้เลย์เอาท์หน้าต่างที่แตกต่างออกไปได้ DDM จะร<sub>ู้</sub>จักมอนิเตอร์ที่คุณเชื่อมต่อและเรียก คืนตําแหนงแอพพลิเคชั่นไดตามความเหมาะสม

ในกรณีที่จำเป็นต้องเปลี่ยนมอนิเตอร์ในการกำหนดค่าแมทริกซ์ คุณสามารถบันทึก เลยเอาทหนาตางกอนเปลี่ยนและเรียกคืนเลยเอาทหลังจากติดตั้งมอนิเตอรใหม

 $\nabla$  หมายเหตุ: คุณควรให้แอพพลิเคชั่นของคุณทำงานต่อไปเพื่อให้ได้รับ **ประโยชนจากคุณลักษณะนี้ DDM ไมไดทําหนาที่เรียกใชแอพพล ิเคชั่น**

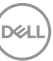

### <span id="page-15-0"></span>**แนบ DDM กับหนาตางที่ใชงานอยู (เฉพาะ Windows 10)**

ี่ สำหรับ Windows 10 คุณสามารถเพิ่มไอคอนทางลัด DDM ไปยังพื้นที่แถบเครื่องมือ ของหนาตางที่ใชงานอยู หากตองการเปดใชงานคุณลักษณะนี้ใหคลิกขวาที่ไอคอน DDM ในถาดการแจงเตือนแลวเลือก **Attach to active window (แนบกับหนาตาง ที่ใชงานอยู)** จากเมนูที่เปดขึ้นมา

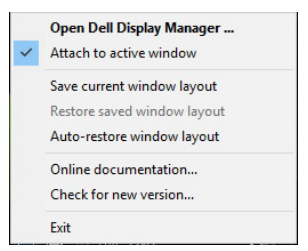

ู้เมื่อคณคลิกขวาที่ไอคอนในแถบเครื่องมือ เมนด่วนของ DDM จะปรากฏขึ้นโดยแสดงตัว เลือกภายใต**Auto Mode (โหมดอัตโนมตั ิ)** และ **Easy Arrange (จัดเรียงงายๆ)** เพอให ื่ คุณสามารถทําการปรับเปลี่ยนไดอยางงายดาย

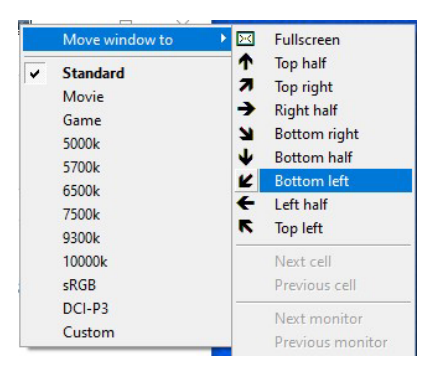

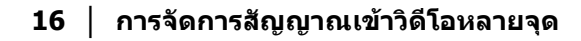

DØLI

## <span id="page-16-0"></span>**การใชคุณสมบัติรักษาพลังงาน**

แท็บ **Options (ตัวเลือก)** มีตัวเลือกการประหยัดพลังงาน PowerNap และชวยใหคุณ สามารถปรับแตงปุมทางลัดคียบอรด

ในบานหน้าต่างด้านบน คุณสามารถเลือกตั้งค่าความสว่างของมอนิเตอร์เป็นระดับขั้นต่ำ ีสด หรือตั้งค่าให้มอนิเตอร์อย่ในโหมดสลีป เมื่อเปิดใช้งานตัวรักษาหน้าจอ

## <span id="page-16-1"></span>**ปุมทางลัดอนื่ ๆ**

คุณสามารถกําหนดปุมทางลัดสําหรับการเขาถึงฟงกชัน DDM ตอไปนี้อยางรวดเร็ว:

- **Program shortcut key (ปุมทางลัดโปรแกรม)**: เพื่อเปด กลองไดอะล็อก **การตั้งคาดวน** อยางรวดเร็ว
- **Easy Arrange MRU shortcut key (ปุมทางลัด Easy Arrange MRU)**: เพื่อเรียกใชเลยเอาทหนาตาง 5 รูปแบบลาสุดที่ใชกอนหนาไดอยางรวดเร็ว
- **Application window shortcut key (ปุมทางลัดหนาตางแอพพลิเคชั่น)**: เพื่อเรียกใชเมนูดวนสําหรับตัวเลือกภายใต**Auto Mode (โหมดอัตโนมัติ)** และ **Easy Arrange (จัดเรียงงายๆ)**

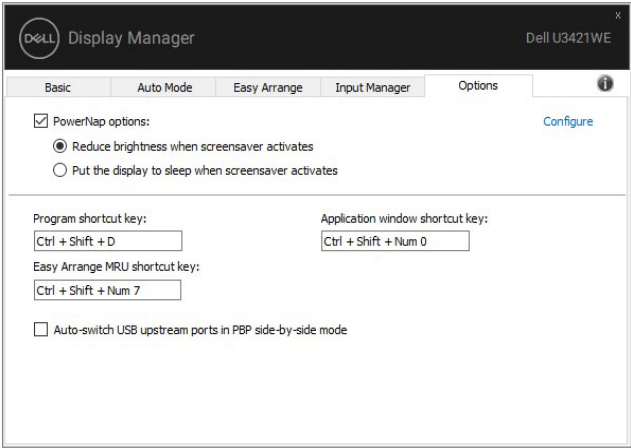

DELI

## <span id="page-17-0"></span>**การแกปญหา**

หาก DDM ไม่สามารถทำงานกับมอนิเตอร์ของคณได้ DDM จะแสดงไอคอนด้านล่างใน ถาดการแจงเตือนของคุณ

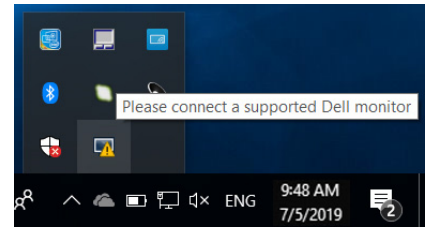

คลิกที่ไอคอน DDM จะแสดงขอความขอผิดพลาดโดยละเอียดเพิ่มเติม

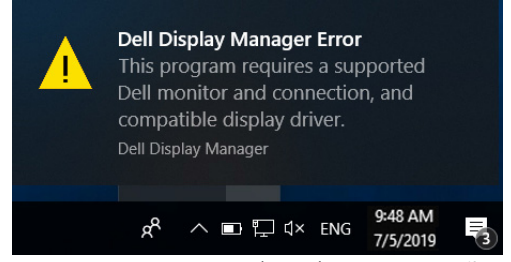

์ โปรดทราบ DDM จะทำงานได้กับมอนิเตอร์ที่เป็นยี่ห้อ Dell เท่านั้น หากคุณใช้มอนิเตอร์ จากผู้ผลิตรายอื่น DDM จะไม่สนับสนุนการทำงานกับมอนิเตอร์ดังกล่าว

หาก DDM ไม่สามารถตรวจหาและ/หรือสื่อสารกับมอนิเตอร์ Dell ที่สามารถทำงานร่วม ึ กันได้ โปรดดำเนินการตามที่แสดงไว้ด้านล่าง เพื่อแก้ไขปัญหา:

- **1.** ตรวจสอบใหแนใจวา มีการเชื่อมตอสายเคเบิลสําหรับวดิ ีโอเขากับมอนิเตอรและพี ซีของคุณไวอยางถูกตอง โดยเฉพาะอยางยิ่ง จะตองมีการเสียบขั้วตอเขาที่ ตําแหนงเปนอยางดี
- **2.** ตรวจสอบ OSD สําหรับมอนิเตอรเพื่อใหแนใจวา มีการเปดใชงาน DDC/CI แลว
- ี **3.** ตรวจสอบให้แน่ใจว่า คุณมีไดรเวอร์จอแสดงผลที่ถูกต้องและเวอร์ชันล่าสุดจากผู้ จําหนายการดกราฟก (Intel, AMD, NVIDIA เปนตน) ไดรเวอรจอแสดงผลมักเปน สาเหตุให้ DDM ไม่ทำงานเสมอ
- ี**4.** ถอดชุดเชื่อมต่ออุปกรณ์ หรือสายเคเบิลขยาย หรือตัวแปลงใดๆ ที่อย่ระหว่าง ิ มอนิเตอร์และพอร์ตกราฟิกออก ตัวขยายราคาถูก ฮับ หรือตัวแปลงบางรุ่น อาจไม่ สนับสนุนการทำงานกับ DDC/CI อย่างถูกต้อง และอาจทำให้ DDM ไม่ทำงานได้ อัพเดตไดรเวอรสําหรับอุปกรณเหลานั้น หากมีเวอรชันลาสุดใหเลือกใชงาน
- **5.** รีสตารทระบบของคุณ

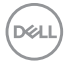

DDM อาจไม่ทำงานกับมอนิเตอร์ด้านล่าง:

- มอนิเตอรจาก Dell รุนกอนป 2013 และมอนิเตอร D ซีรีสของ Dell คุณสามารถเขา ดูขอมูลเพิ่มเติมไดที่เว็บไซตฝายสนับสนุนผลิตภัณฑจาก Dell
- มอนิเตอรสําหรับการเลนเกมที่ใชเทคโนโลยี G-sync จาก NVIDIA
- มอนิเตอรผลเสมือนและแบบไรสายจะไมสนับสนุนการทํางานกับ DDC/CI
- $\bullet$  มอนิเตอร์ DP 1.2 ร่นก่อนหน้าบางร่น อาจจำเป็นต้องปิดใช้งาน MST/DP 1.2 ที่ ใช้ OSD สำหรับบอบิเตอร์

หากมีการเชื่อมต่อพีซีของคุณเข้ากับอินเทอร์เน็ต คุณจะได้รับข้อความแจ้ง เมื่อมีแอพพลิ เคชั่น DDM เวอรชันใหมใหเลือกใชงาน ขอแนะนําใหดาวนโหลดและติดตั้งแอพพลิเค ชั่น DDM เวอรชันลาสุด

คุณยังอาจสามารถตรวจสอบเวอรชันใหมไดโดยคลิกขวาที่ไอคอน DDM พรอมกับกด ปุม 'shift' คางไว

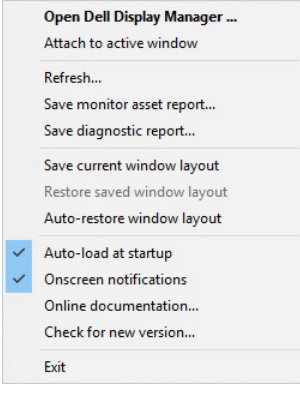

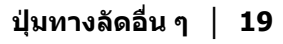

DEL